TO:EPSON 愛用者

FROM:EPSON 客服中心

主題敘述:原廠連續供墨系統 EpsonL565 如何新增或移除 FAX UTILITY 聯絡人(WINDOWS 10 系統)

步驟 1、開啟「FAX UTILITY」。 應用程式→EPSON SOFTWWARE→ FAX UTILITY」。 步驟 2、滑鼠游標移至「電腦傳真電話簿」圖示上。

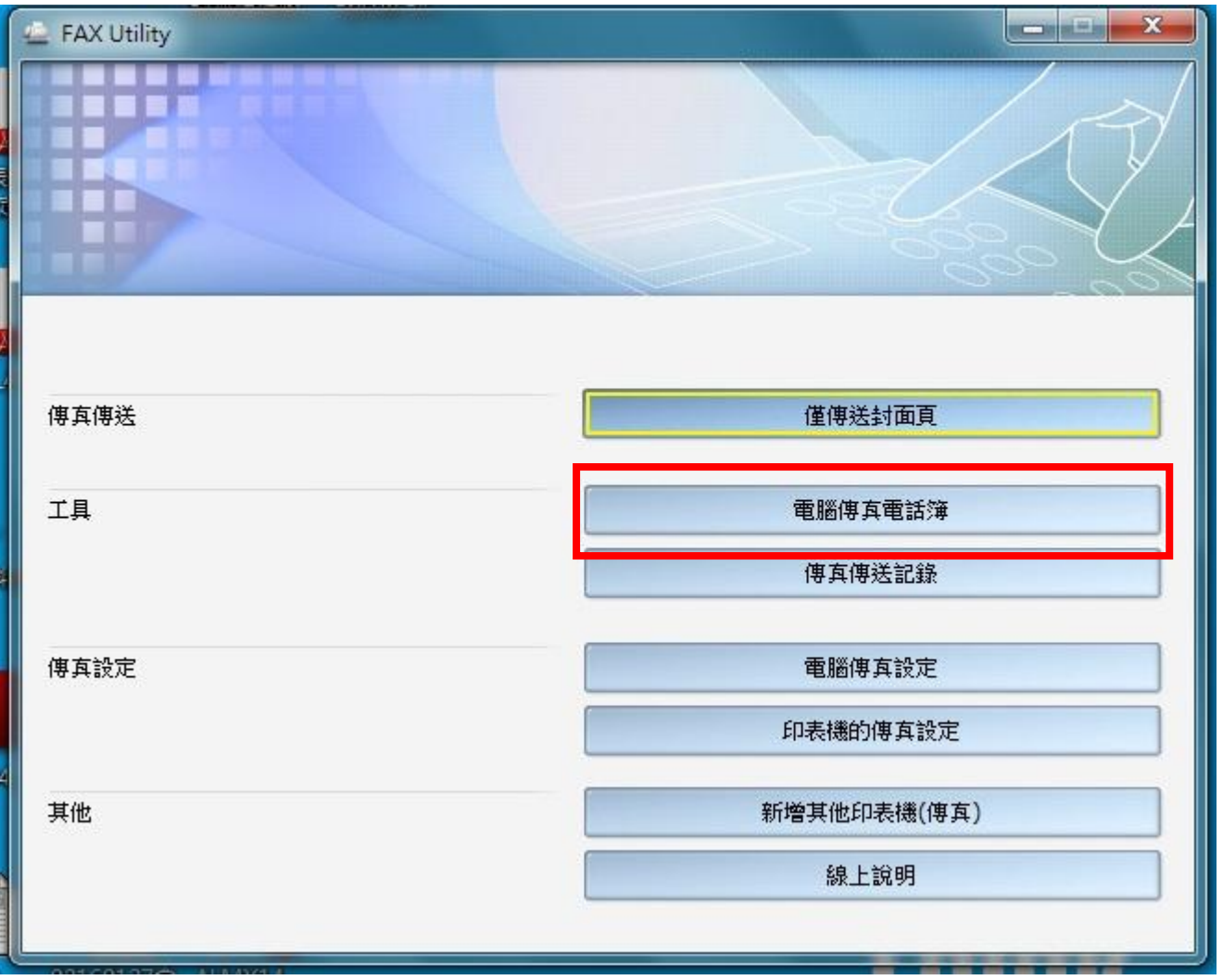

## 步驟 3、點選右上角圖示,建立個人資料。

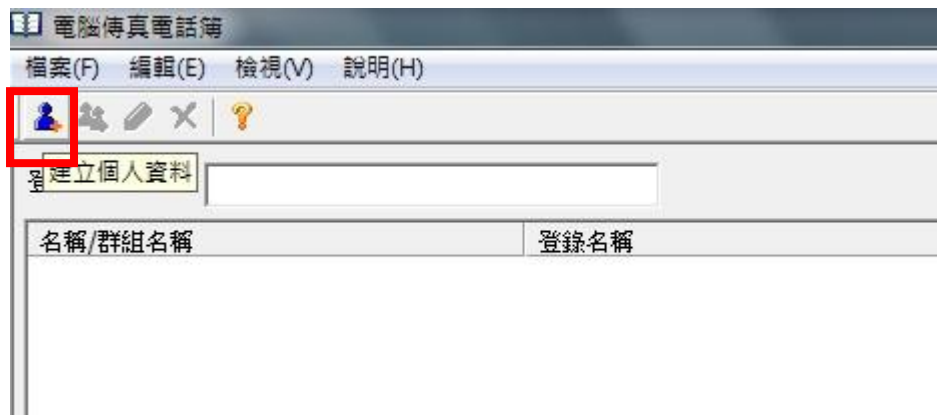

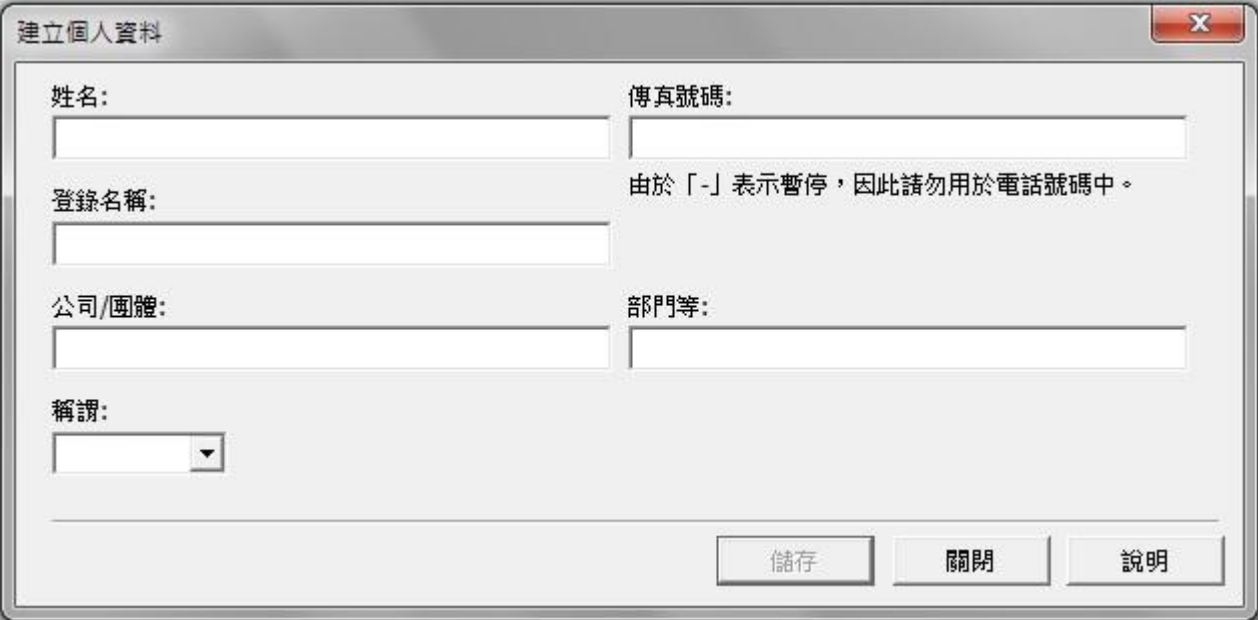

## 步驟 5、輸入聯絡人資料。

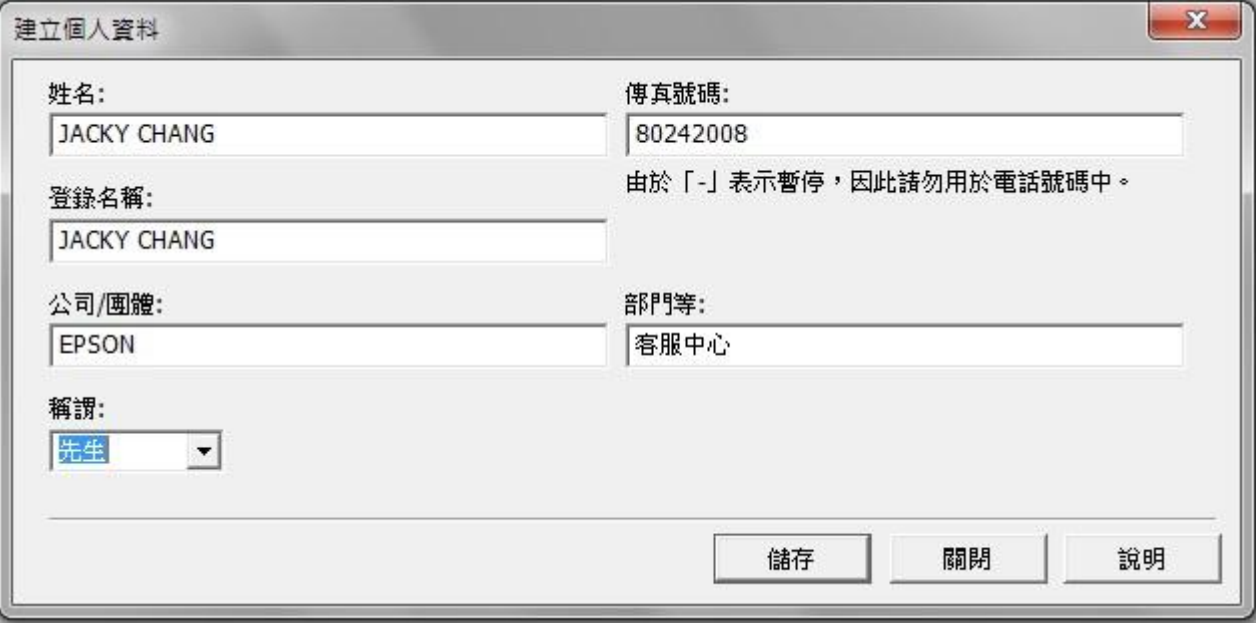

步驟 6、點選「儲存」後可繼續輸入資料。

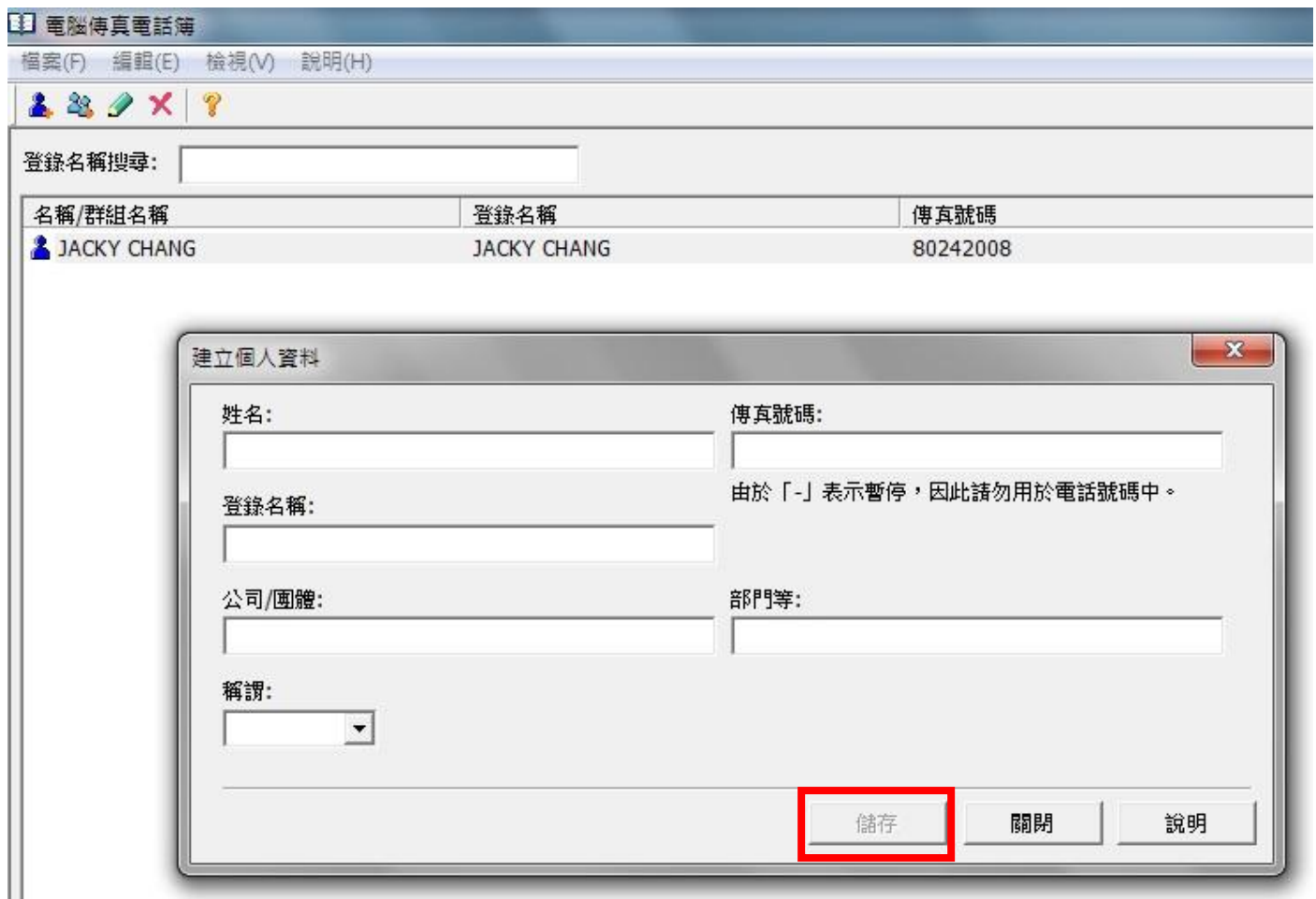

步驟 7、點選「刪除」並點選「是」可刪除聯絡人資料。

'N

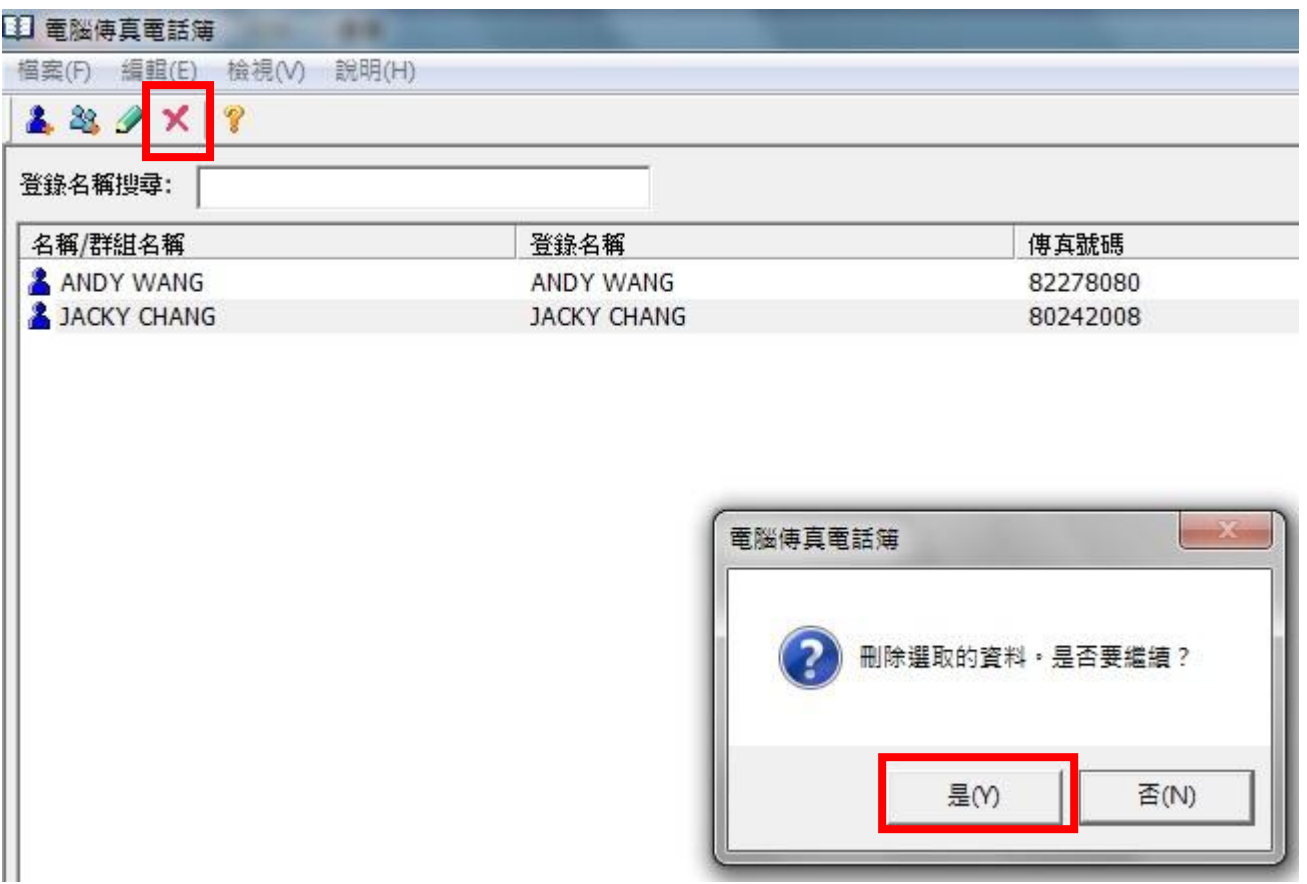